## MEDIA IMAGE GALLERY IN VISUAL COMPOSER

Image grids is a great way of showing a collection of photos in a grid pattern. Let's now try to add media grid element using the backend editor of Visual Composer.

# BACKEND EDITOR OF VISUAL COMPOSER

#### $\sqrt{2}$  Edit Page - Dema for VII X  $\alpha \alpha \alpha + \alpha \alpha$  $\leftarrow$   $\rightarrow$  C  $\Omega$   $\right)$  @ demo.upbrainbox.c ø  $\frac{20}{12}$  Demo for WP Brain Box  $\cdot$   $\bullet$  1  $+$  New 靠  $\overline{\Omega}$ ů **B** Dashboard ÷  $*$  Posts  $+ 20$ ∕₫  $\equiv$  +  $00$ Custom Heading <sup>9</sup>7 Media Page Attributes  $+ 20$ **C** Forms tton to change this text. Lor<br>elit. Ut elit tellus, luctus nei Lam text block, Click edit butt **B** Page Single Image And (no parent) ar dapibus leo. publ **All Pages** am text block. Click edit Add New button to change this text<br>Lorem ipsum dolor sit<br>amet, consectetur **SF Sides El** Canvas Child dipisoing elit. Ut elit<br>Alus, luctus nec rper mattis P Appearance vinar dapibus leo Sr Pages O  $^{+}$  $\frac{1}{24}$  Users Featured Image  $\frac{1}{2}$  Tools  $+ = + 00$ Set featured image Visual Co  $\epsilon$  $+$  / 0 **EE** Settings Single Image And C Ultimate  $\ddot{\phantom{0}}$ Lam text block. Click edit:<br>button to change this text<br>Lorem ipsum dolor sit<br>imax innuartative Collapse El Edit Page - Demo for W1 X ø ż  $C$   $Q$   $Q$  de  $\hat{\mathbf{x}}$   $\hat{\mathbf{a}}$   $\hat{\mathbf{a}}$ ×  $D_1 - D_2$ WP Brain Box 0 1 + New View Page  $\overline{a}$  $A<sub>0</sub>$  $\bullet$ Add Element  $\alpha$  $\boldsymbol{\mathsf{x}}$  $*$  Posts Content Social Structure WordPressWidgets Ultimate VC Addons Deprecated <sup>9</sup>2 Media **O** Forms Sepa<br>Text Message Box  $\blacksquare$  Pag  $\mathbf{T}$ Tт All Pages FAQ Add N ၜႜ  $2+$ 回 (62 Slide) Pageable<br>Container **ED** Canvas Child **Media Grid** Alcon 74 ⊞ Media grid from  $p_{A}$ den Pla Media Library ats SI Ar Plugins (B) & Users  $\begin{array}{c}\n\therefore\quad \text{Row HTML} \\
\hline\n\text{Dergat } (\text{cov})\n\end{array}$ Flicky Wid **Progress Ba** Pie Chart  $\cancel{F}$  Tools éé. 些 92 n) Post Grid Past<br>Grid nd Chart Line Chart Empty Sp ÷  $\blacksquare$ El Setting 圃  $\odot$  un Advanced Masonry Media<br>Grid Content Box Gravity Form e Ω  $\circ$ in dolor sit

#### Step 1: Select the Media Grid element

After clicking the + icon from the page and row you want it to be seen, the Element box will popup. Select Media Grid element. If you're having a hard time finding the Media Grid, you can click on the Content tab or search "*Media Grid*" in the search box at the upper right side of the Element box.

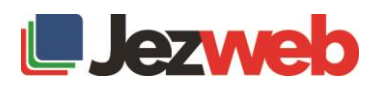

Step 2: Select the images that you want to add in the grid

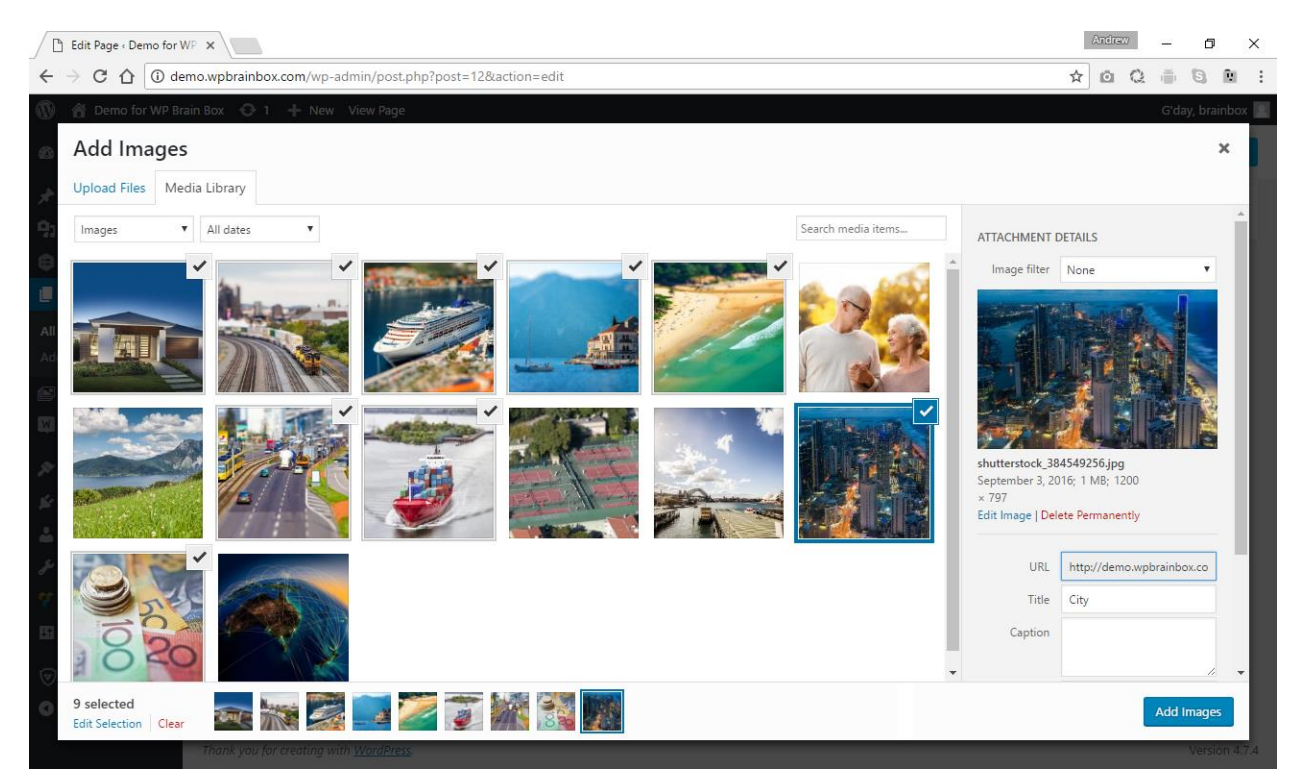

Let's now select 9 images to be part of our image gallery. At the bottom of the **Add Images** box, we can see the images that we have selected. Also, if images are still need to be uploaded, click on the Uploads Files tab and upload the files you want.

Step 3: Add the images to the media grid

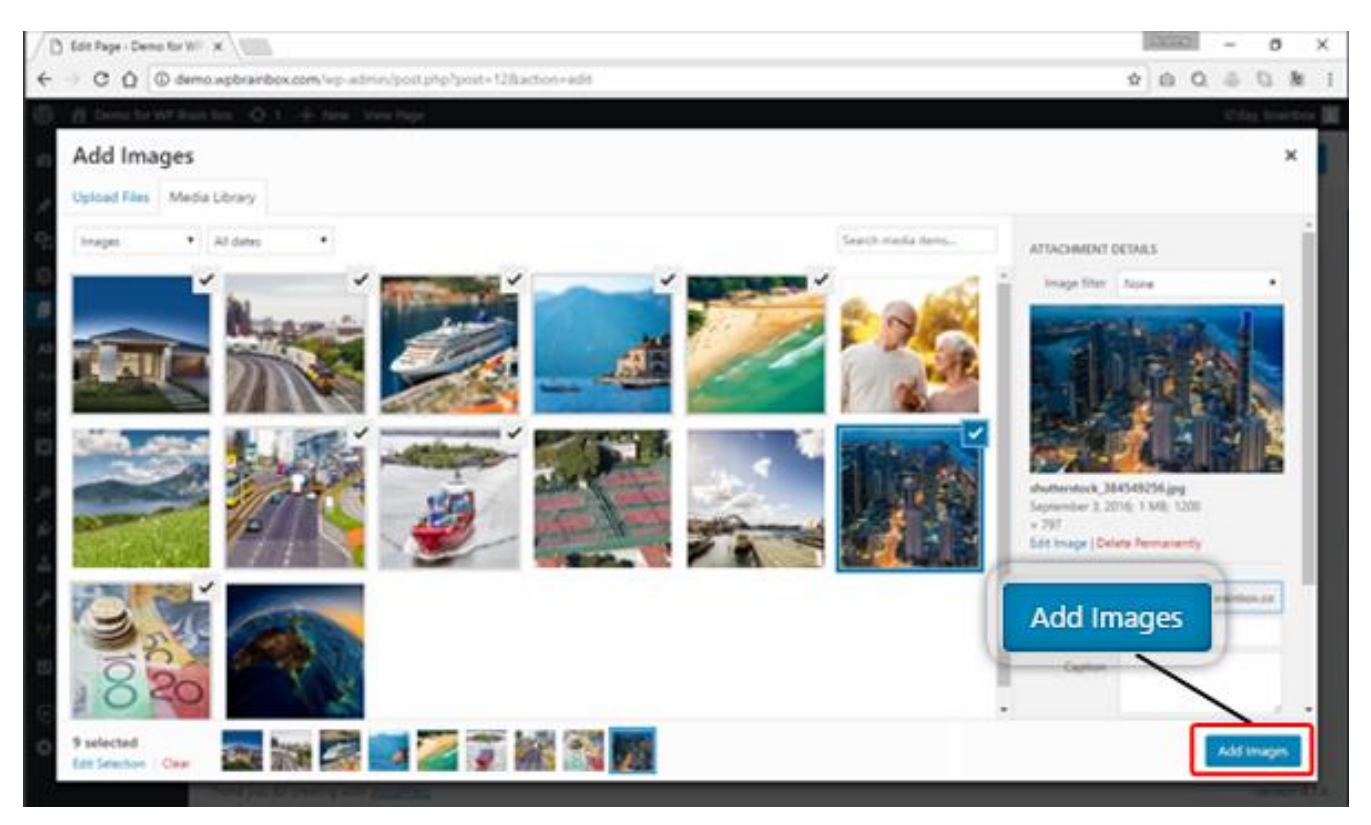

Once done, click Add Images button to add your chosen images to the media grid.

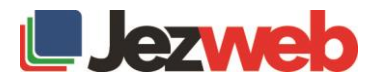

### Step 4: Edit some properties

As shown in the image below, the images that we have selected is now added in the gallery. These are also some of the properties that we can manipulate inside the Media Grid setting.

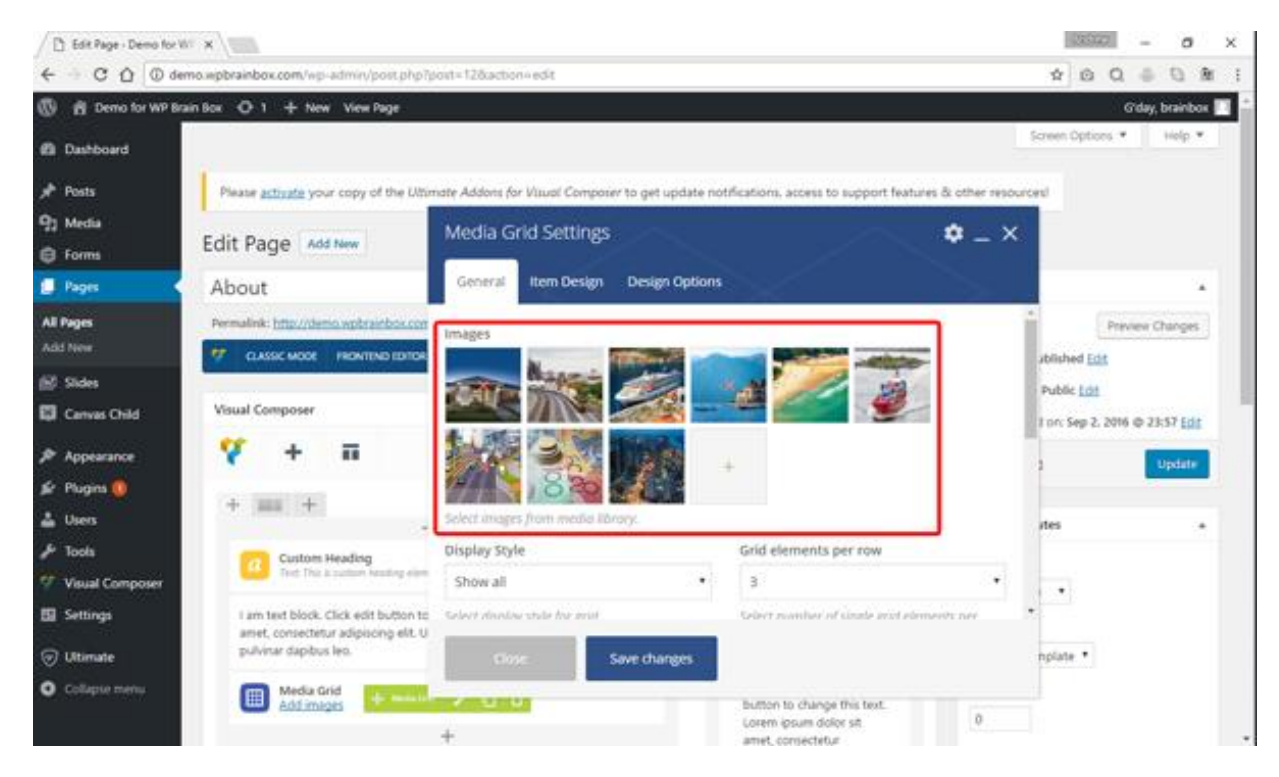

For this example, we have 3 per row since we've got 9 images inside your grid. For the gap, we have 10 pixels. For initial loading animation, we have fadeIn. Once done, click Save Changes and preview your updated page.

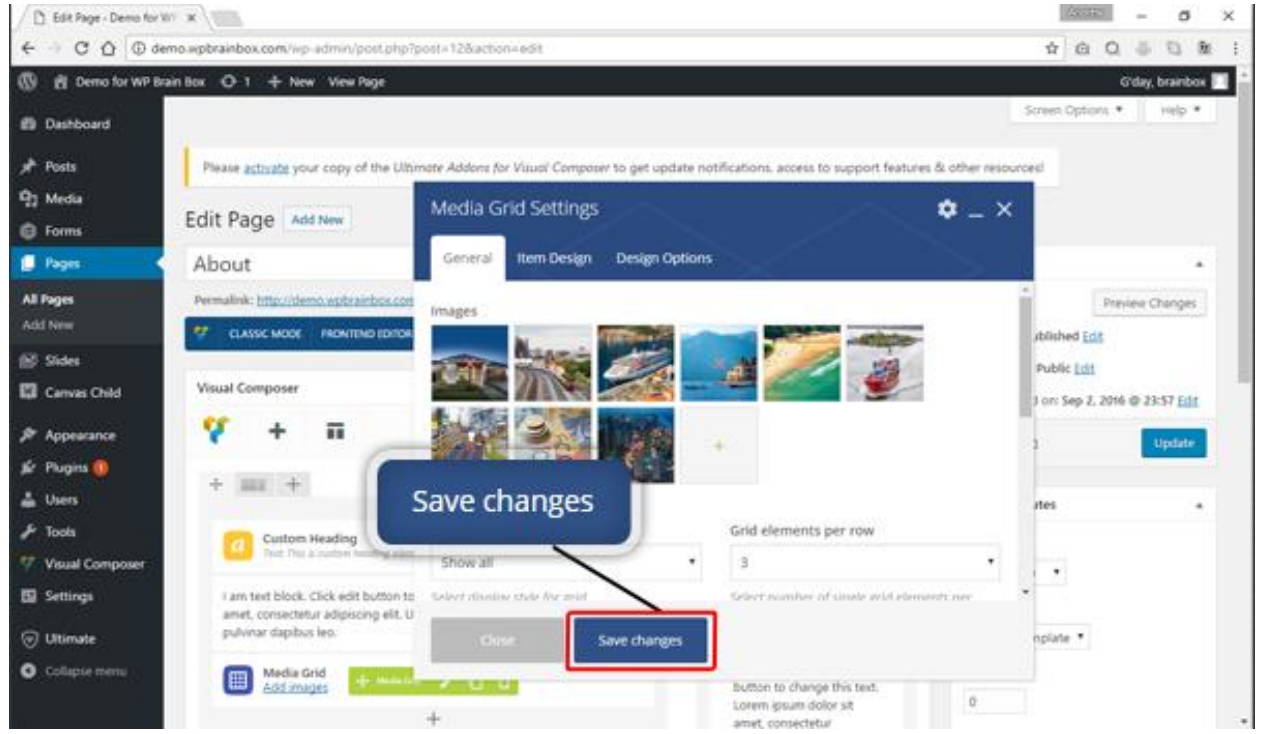

After adding the images and customizing the properties, click the Update button to apply your changes.

# B Edit Page - Demo for W X

Step 5: Update changes

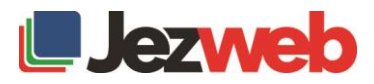

### Output

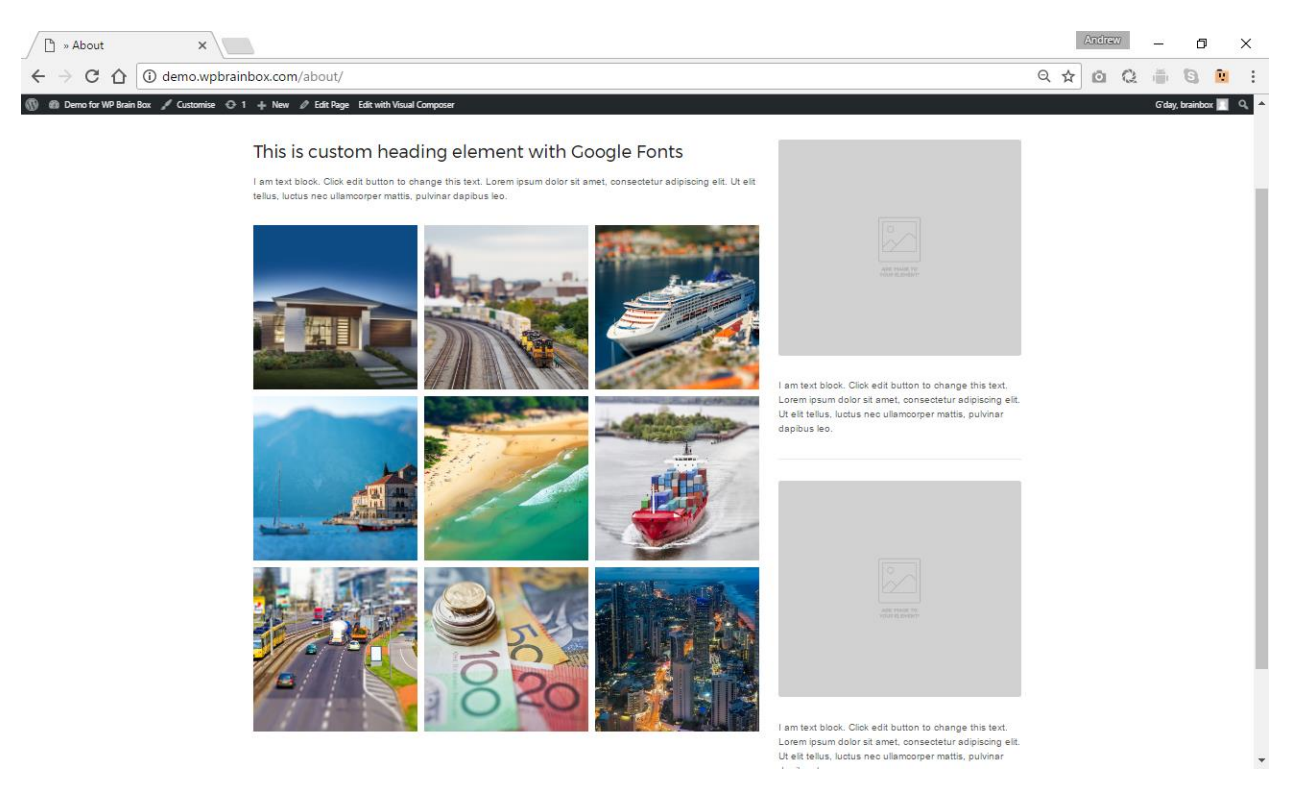

As you can see, we have our 3- grid element per row grid. The neat part about this is you can click on the picture to view it in a bigger size.

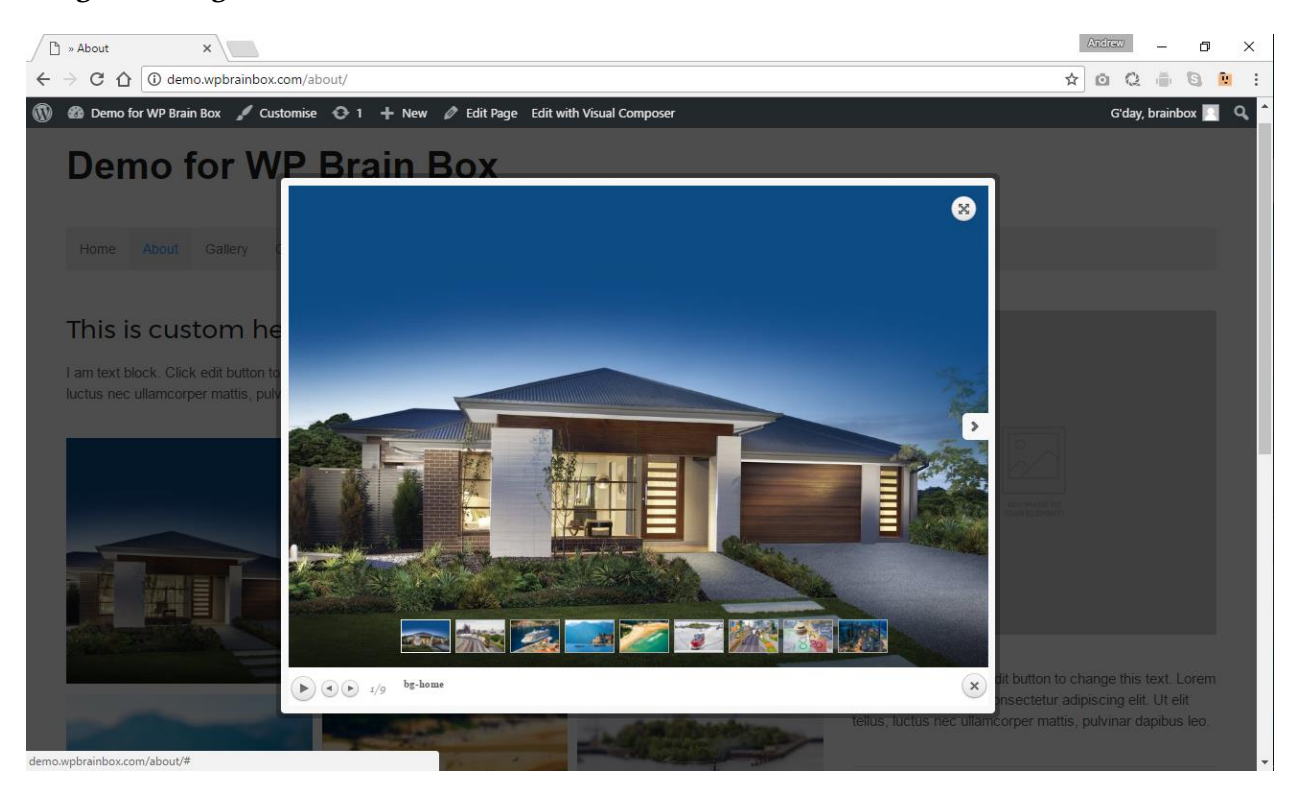

### Image in the lightbox

After clicking the image, it will be placed inside the *lightbox*. You can now see the image in great details. For your convenience, you can also see other images by hovering over the picture and click on the navigation bar or you can select the image located at the bottom of the lightbox.

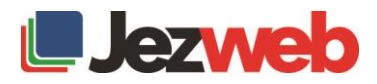